#### **MEDIASCR N**

# Konfigurera Samsung SSSP11

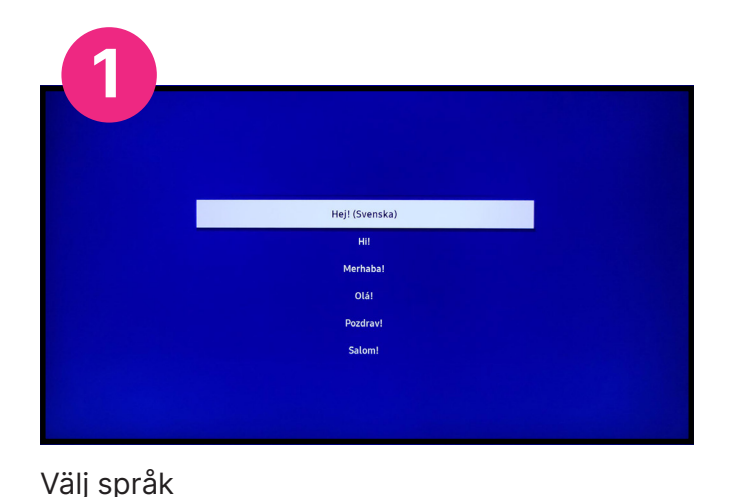

2 Konfigurera nätverk Välj typ av internetanslutning Försök igen a-751364

Anslut skärmen till ett nätverk

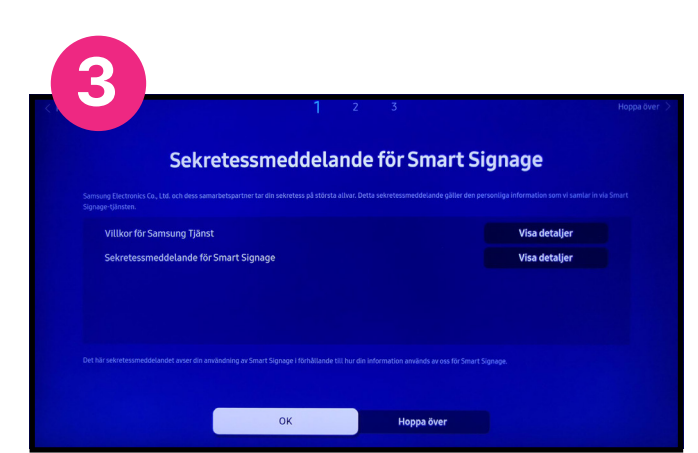

Godkänn villkoren för "Smart Signage"

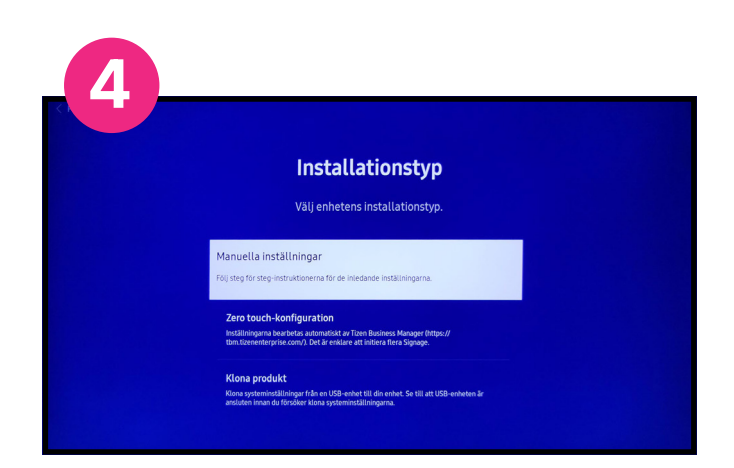

Välj manuella inställningar

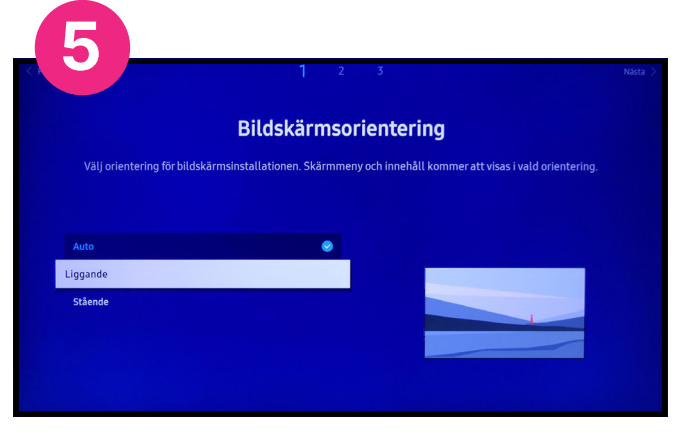

Välj orientering för bildskärmen

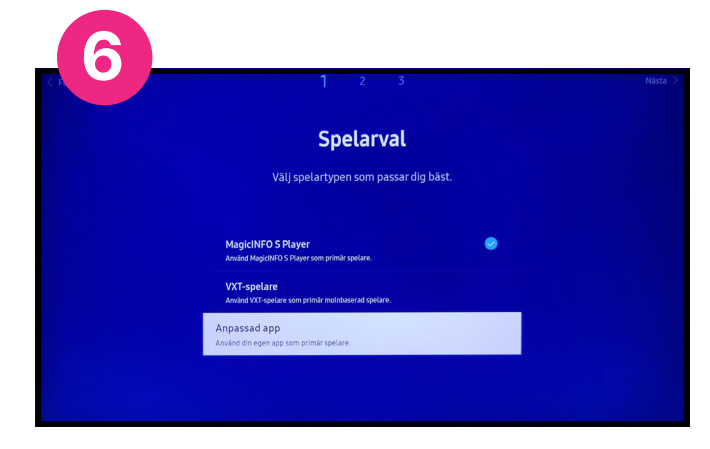

Välj anpassad app och klicka åt höger

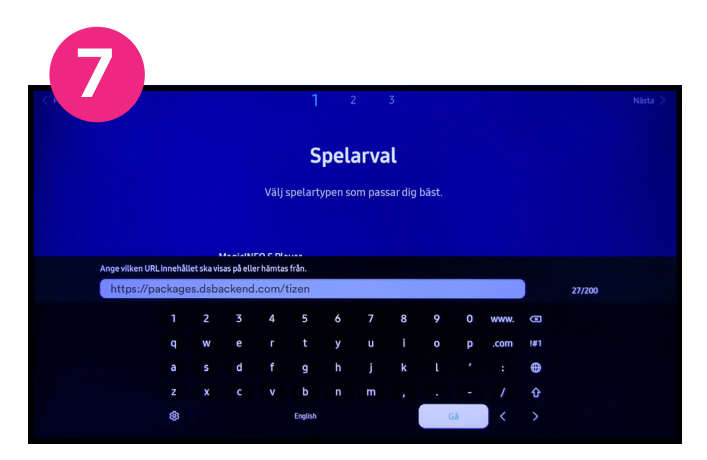

Ange länken till spelaren i URL-fältet.

Landscape (liggande skärm): https://packages.dsbackend.com/tizen

Portrait (stående skärm): https://packages.dsbackend.com/tizenp

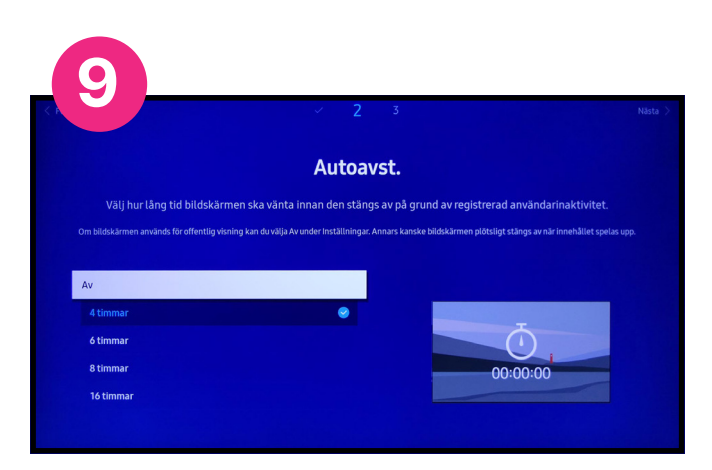

Stäng av autoavstängning

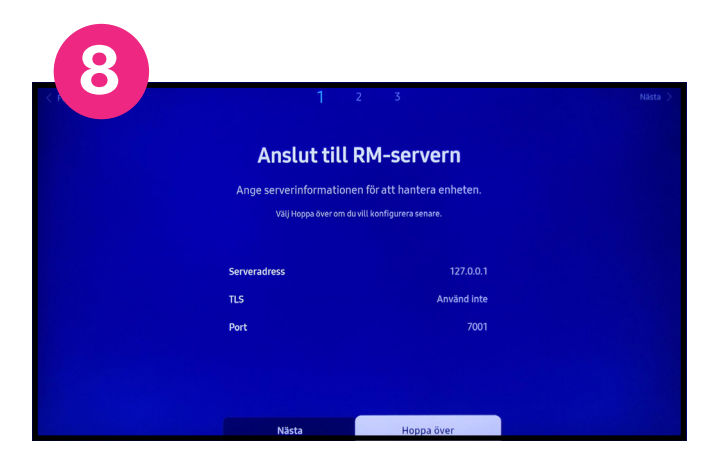

Hoppa över steget att ansluta till RM server

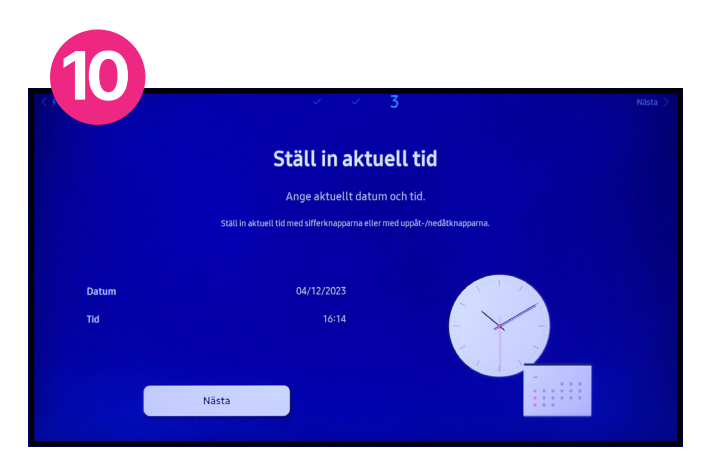

Ställ in datum och tid

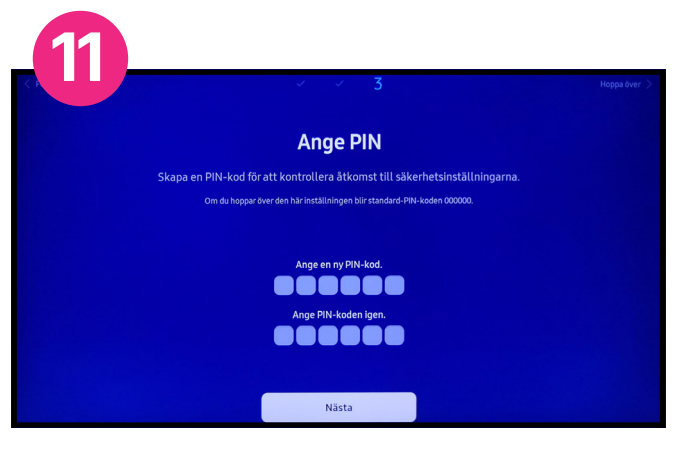

Här har du möjlighet att skapa en pinkod för att skydda dina inställningar (frivilligt).

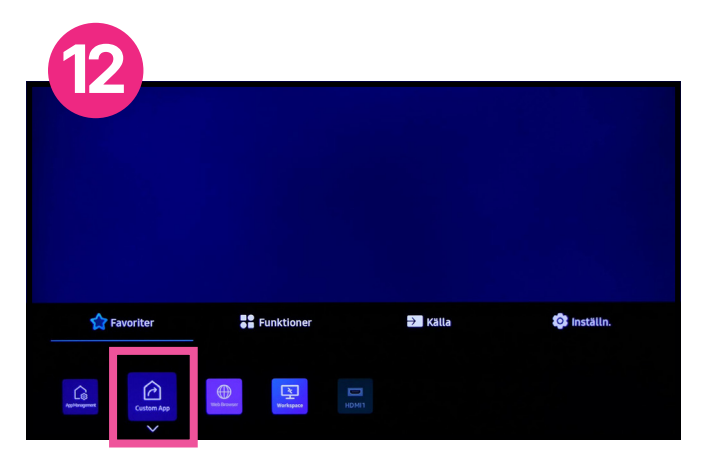

Klicka på home (huset) på fjärrkontrollen och välj "Custom app"

#### **MEDIASCR N**

# Installera och aktivera spelaren

Nu laddas spelarmjukvaran ned till din skärm. När spelaren är installerad och applikationen startat upp visas en registreringskod på skärmen.

Kontakta Mediascreen och uppge koden så aktiverar vi spelaren och slutför installationen.

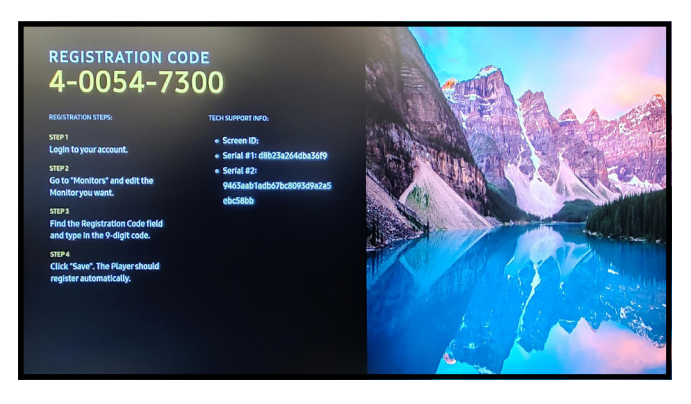

## Schemalägg tider för av/på

Om du vill stänga av skärmen på exempelvis nätter och helger går detta att schemalägga i skärmens inbyggda timer.

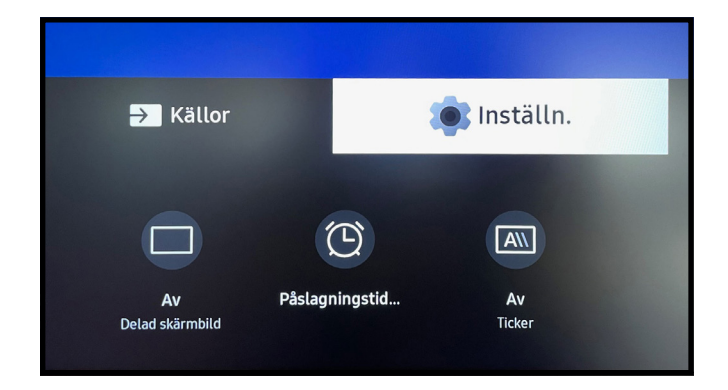

Klicka på home (huset) på fjärrkontrollen och välj "Inställningar" och sedan "Påslagningstid/sluttid".

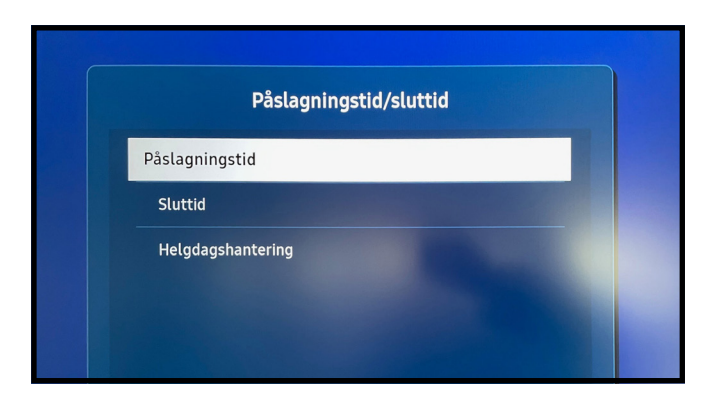

Här kan du schemalägga vilka dagar och tider din skärm ska vara påslagen.

## Ljudinställningar

Vill du försäkra dig om att eventuellt ljud från dina videos inte spelas upp? Klicka på "meny" på fjärrkontrollen, välj Ljud, Ljudutgång: Extern.

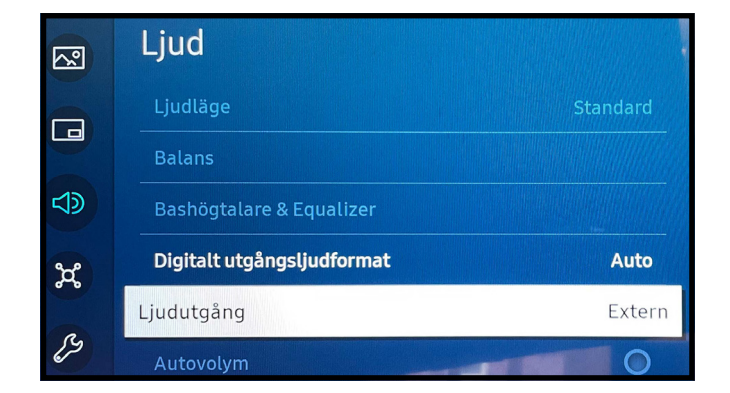

**MEDIASCR N** 

www.mediascreen.nu